# **PowerStation** PA2 Series User Guide

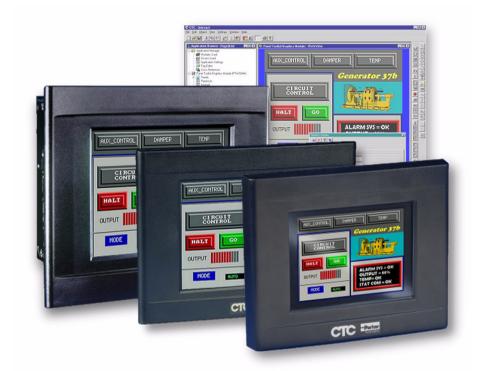

May 2009

Parker Electromechanical 50 W. TechneCenter Drive, Milford, Ohio 45150

Part #: 88-026457-01

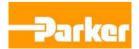

#### **Copyright and Trademark Notice**

Copyright © 2009 by Parker Electromechanical. All rights reserved. No part of this publication may be reproduced, transmitted, transcribed, stored in a retrieval system, in any form or by any means, mechanical, photocopying, recording or otherwise, without the prior written consent of Parker Electromechanical.

While every precaution has been taken in the preparation of this manual, Parker Electromechanical Automation and the author assume no responsibility for errors or omissions. Neither is any liability assumed for damages resulting from the use of the information contained herein. All product and company names are trademarks of their respective companies and licenses.

The following products are copyright their respective owners: Microsoft, Datalight, Intel, SanDisk, SanDisk ImageMate, Phoenix/Award, and IBM.

#### **Product Warranty Information**

Parker Electromechanical provides top quality products through rigid testing and the highest quality control standards. However, should a problem occur with your hardware, Parker's standard product warranty covers these items for 24 months from the date of shipment from Parker. Exceptions appear below:

- PowerStation backlight bulbs have a 90-day warranty.
- For all displays, image retention (burn-in) is not covered by warranty.
- Software revisions that occur within 60 days after purchase are available under warranty upon request. Please review the Interact License Agreement for additional software warranty information.

Should you have any questions about your application or need technical assistance, please call Parker Electromechanical Product Technical Support department at 800-358-9070, 9:00 a.m. to 8:00 p.m., Eastern Time. You may call this same number after hours for emergency assistance. See *Product Technical Support* on page 1-5 for more information about support products and services.

#### **Supported Models**

This manual is for use with the following PowerStation models:

- Model PA200V No Display
- Model PA206Q 1/4 VGA Color TFT
- Model PA206V VGA Color TFT
- Model PA208T VGA Color TFT
- Model PA210T VGA Color TFT
- Model PA215T VGA Color TFT

# **Table of Contents**

| 1 | Introduction                                         | 1-1          |
|---|------------------------------------------------------|--------------|
|   | Using this Manual                                    | 1-1          |
|   | Hardware Versions                                    | 1-2          |
|   | Downloading Applications and Projects                | 1-2          |
|   | Documentation Library                                | 1-3          |
|   | Documentation Standards                              | 1-3          |
|   | Text Conventions                                     | 1-3          |
|   | ISO Symbols                                          | 1-4          |
|   | Customer Support Services                            | 1-4          |
|   | Product Technical Support                            | 1-5          |
|   | Technical Training                                   | 1-5          |
|   | Getting Started                                      | 1-6          |
| 2 | Installing the PowerStation                          | 2-1          |
|   | Selecting a Location                                 | 2-1          |
|   | Underwriters Laboratories Approval.                  | 2-1          |
|   | Environmental Guidelines.                            | 2-2          |
|   | Touchscreen Considerations                           | 2-2          |
|   | Electrical Guidelines.                               | 2-2          |
|   | Field Terminal Wiring Requirements                   | 2-2          |
|   | Temperature and Humidity Guidelines                  | 2-2          |
|   |                                                      | 2-2          |
|   | Enclosure Guidelines                                 |              |
|   | Radiated Emissions Guidelines                        | 2-4          |
|   | Class I, Division 2 Guidelines                       | 2-5          |
|   | Preparing for Installation                           | 2-6          |
|   | Creating the Cutout                                  | 2-6          |
|   | Installing the PA2 PowerStation                      | 2-7<br>2-8   |
|   | Mounting the PA2 PowerStation                        |              |
|   | Installing an Optional AC Power Supply               | 2-10<br>2-10 |
|   | Prepare the Power Supply Mounting Surface            | 2-10         |
|   |                                                      |              |
|   | Mounting the AC Power Supply                         | 2-10         |
|   | Connecting the Power Supply to the Workstation       | 2-11         |
| 3 | Starting Your PowerStation                           | 3-1          |
|   | PowerStation Connectors                              | 3-1          |
|   | Serial Ports                                         | 3-1          |
|   | Settings and Pinouts for COM1                        | 3-2          |
|   | Settings and Pinouts for COM2                        | 3-2          |
|   | RS-485 Directional Control                           | 3-4          |
|   | Transferring Files from a PC to the PA2 PowerStation | 3-5          |
|   | Keyboard and Mouse                                   | 3-5          |
|   |                                                      | 5.5          |

|   | Connecting a Serial Mouse                   | 3-5        |
|---|---------------------------------------------|------------|
|   | Ethernet Port                               | 3-5        |
|   | Configuring the Ethernet Interface          | 3-5        |
|   | CompactFlash                                | 3-6        |
|   | Starting the PowerStation                   | 3-7        |
|   | Using the CompactFlash Card                 |            |
|   | Reinstalling the PowerStation Utilities     |            |
|   | Restoring a CompactFlash Card               | 3-8        |
|   | Writing to the CompactFlash Card            | 3-8        |
|   | Reformatting the CompactFlash Card          | 3-8        |
|   | Using the BIOS Utility                      |            |
|   | Using the BIOS Utility                      | 3-10       |
|   | Entering Setup                              | 3-10       |
|   | Maintaining the DowerStation                | 4-1        |
| 4 | Maintaining the PowerStation                |            |
|   | Maintaining the Touchscreen                 | 4-1        |
|   | Cleaning the Touchscreen                    | 4-1        |
|   | Calibrating the Touchscreen                 | 4-2<br>4-2 |
|   |                                             | 4-2        |
|   | Replacing the CompactFlash                  | 4-3        |
|   | Electrostatic Discharge (ESD) Precautions   | 4-4        |
|   | Removing the PowerStation from an Enclosure | 4-5        |
|   | Opening the PowerStation                    | 4-5        |
|   | Closing the PowerStation                    | 4-7        |
|   | Replacing the Fuse                          | 4-8        |
|   | Optional Components                         | 4-9        |
|   | AC Power Supply.                            | 4-9        |
|   | Resolving Problems.                         |            |
|   | Resolving Problems when Starting Up         |            |
|   | Resolving Problems with the Touchscreen     |            |
|   | Resolving Problems after Start Up           |            |
|   | Accessing the PowerStation Utilities.       |            |
|   | Ordering Replacement Components.            | 4-14       |
|   |                                             |            |
| Α | PowerStation Specifications                 | A-1        |
|   | Physical Specifications.                    | A-2        |
|   | Display Specifications                      | A-4        |
|   | Environmental Specifications                |            |
|   | Electrical Specifications                   |            |
|   | Faceplate Chemical Resistance               |            |
|   |                                             |            |
| В | System Configuration Files                  | B-1        |
|   | System Configuration Files.                 |            |
|   | Config.sys File                             |            |
|   | Autoexec.bat File                           | . B-2      |

# **INTRODUCTION**

Thank you for purchasing a PA2 PowerStation. The PA2 PowerStation is a rugged, compact PC that is designed to be used as an industrial operator interface.

The PA2 PowerStation is available in four display configurations: 6", 8", 10", and 15" and one version with no display (PA200V). It has an all-in-one PC board with Serial, Ethernet, and USB ports. The PA2 PowerStation's PC architecture allows you to run Parker's Interact HMI software product.

Mechanically, the PA2 PowerStation is designed to fit older PA PowerStation mounting cutouts and can be used as a direct replacement.

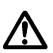

Important: You must upgrade to Interact version 6.17 or later before downloading applications to the PA2 PowerStation.

Please take time to review this manual and the other documentation included with the PA2 PowerStation before operating the unit.

## **Using this Manual**

This manual is designed to help you set up and use your PA2 PowerStation. The manual lists the PowerStation's specifications and describes its replacement and optional components. It also explains how to install the unit, how to maintain the unit in good condition, and how to solve common problems that may occur in operation.

This manual is divided into the following chapters:

**Chapter 1 — Introduction:** Presents an overview of this manual, the other documentation and software provided with the PA2 PowerStation, and the steps necessary to get your PowerStation up and running. This chapter also describes Parker's customer support services.

**Chapter 2 — Installing the PowerStation:** Explains how to select an installation location, prepare for installation, and finally install the PA2 PowerStation.

**Chapter 3 — Starting Your PowerStation:** Describes the ports available to connect the PowerStation to other devices and to a power source. Also described are steps to startup the PowerStation.

**Chapter 4 — Maintaining the PowerStation:** Explains how to maintain the PA2 PowerStation, including the touchscreen, replacing the CompactFlash, and performing internal maintenance.

**Appendix A** — **PowerStation Specifications:** Describes the PA2 PowerStation's specifications.

**Appendix B - System Configuration Files:** This section includes a complete listing of the Config.sys and Autoexec.bat files.

## **Hardware Versions**

There are three display native resolutions offered with the PA2 PowerStation:

- PA200V, No Display (VGA analog video output)
- PA206Q, TFT, 320x240 (QVGA)
- PA206V, TFT, 640x480 (VGA)
- PA208T, TFT, 640x480 (VGA)
- PA210T, TFT, 640x480 (VGA)
- PA215T, TFT, 1024x768 (XGA)

Although the PA215T's native resolution is XGA, Interact HMI runs in VGA mode and the display will automatically adjust accordingly.

All versions are shipped with both Datalights ROM-DOS operating system and Interact HMI runtime software on a removeable compact flash card.

Each PowerStation is also shipped with a utilities CD containing drivers and backup copies of available software.

### **Downloading Applications and Projects**

The PA2 PowerStation is a runtime-only system, which means that you must develop your applications and projects on a development PC and download the application to the PowerStation.

**Note** Throughout this manual, all references to "development PC" or "development system" refer to the computer you use to develop applications.

See the documentation that came with your development software, such as Interact, for information about how to develop your applications or projects and download them to the PowerStation. Chapter 1: Introduction

# **Documentation Library**

The documentation set for this product contains:

**Release Notes** - Release notes are provided whenever there is important information about the PowerStation that does not appear in this manual. Be sure to read any available release notes before installing or operating the unit.

**PA2 PowerStation User Guide** - This document contains all the information you need to configure, install and use the PowerStation. Please read this manual in its entirety before operating the unit.

You can download Parker Electromechanical product documentation from our web site at www.parkermotion.com. Click on the product link at the left to open the product page for the PA2 units.

## **Documentation Standards**

As you read this manual, notice that it uses the following documentation standards:

## **Text Conventions**

| Style           | Type of Text                                                                                                    |
|-----------------|----------------------------------------------------------------------------------------------------|
| Bold            | Names of buttons, tabs, menus, menu items, commands, files, keyboard keys, dialog boxes and other important terms. |
| Italic          | Titles of User Guides, chapters, or sections and cross-references.                                                 |
| Courier<br>font | Text to be entered from a keyboard.                                                                                |
| +               | Indicates two or more keyboard keys that must be pressed simultaneously. For example, <b>Ctrl+Alt+Delete</b> .     |
| Note            | Alternative approaches or issues you should be aware of while using a particular function.                         |
| Important       | Information that will save time and minimize problems.                                                             |
| Warning         | Information that will prevent equipment damage or personal injury.                                                 |

## **ISO Symbols**

| Symbol | Meaning                                                                                                    |
|--------|----------------------------------------------------------------------------------------------------|
|        | This symbol is the International Standards Organization (ISO) symbol for <b>Caution</b> (ISO 3864 No. B.3.1). This symbol denotes information that could affect operation of the PowerStation if the information is not properly followed.                                   |
|        | This symbol is the ISO symbol for <b>Caution - risk of electrical</b><br><b>shock</b> (ISO 3864 No. B.3.6). This symbol denotes information<br>that could cause personal injury from electrical shock or damage<br>to equipment if the information is not properly followed. |

# **Customer Support Services**

Parker welcomes your thoughts and suggestions on our products and services. You can contact Parker Electromechanical by telephone, or email. You can also visit us on the World Wide Web to learn about the latest hardware, software, and customer support services.

| Customer Support                       |                                 |  |
|----------------------------------------|---------------------------------|--|
| Main Telephone                         | 707-584-7558                    |  |
| Technical Support                      | 800-358-9070                    |  |
| E-mail Sales: emn_sales_ctc@parker.com |                                 |  |
|                                        | Support: emn_support@parker.com |  |
| Training: emn_training_ctc@parker.com  |                                 |  |
| World Wide Web                         | http://www.parkermotion.com     |  |

Parker recognizes that every customer and every application has different support needs, as a result Parker offers a variety of support services designed to meet these needs. Parker offers two types of customer support services:

- Product Technical Support
- Technical Training

## **Product Technical Support**

The Product Technical Support department welcomes any questions that might arise as you develop or run your applications. We offer complimentary support for all customers, including end users, original equipment manufacturers (OEM), system integrators or distributors.

If you have a question about the PA2 PowerStation, be sure to complete the following steps:

- Check any release notes that shipped with the unit. These notes provide important information about the PowerStation.
- Consult the documentation and other printed materials included with the PowerStation.
- Review Chapter 4, Maintaining the PowerStation.
- Visit the Parker Automation web site and locate the support forum. You can find the support forum by clicking on the product link from the web site's home page: http://www.parkermotion.com.

If you cannot find a solution using one of the above sources, contact our Product Technical Support department at 800-358-9070, 9:00am to 8:00pm Eastern Standard time.

## **Technical Training**

Parker Electromechanical offers training on all of our products, either at Parker in our state-of-the-art training facility, or at your site.

You can contact the Training Coordinator by telephone or e-mail:

- Telephone: 800-358-9070
- E-mail Parker Training: emn\_training\_ctc@parker.com

You can view a current training schedule on our web site at www.parkermotion.com.

# **Getting Started**

Now that you have opened the PA2 PowerStation, you are ready to unpack the unit, install it in a permanent location, and develop an application for it. Follow the steps below to get started.

- 1 Unpack the PowerStation and verify that you have received all of the components you ordered.
- 2 Install the PowerStation in a permanent location. See Chapter 2, *Installing the PowerStation,* for complete installation instructions.
- 3 Review the available connectors for the PowerStation, see *PowerStation Connectors* on page 3-1, for details.
- 4 Start up your PowerStation. See *Starting the PowerStation* on page 3-7, for more information.
- 5 Develop your application and download it to the PowerStation.

Important: You must upgrade to Interact version 6.17 or later before downloading applications to the PA2 PowerStation.

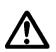

# **INSTALLING THE POWERSTATION**

Once you have unpacked the PA2 PowerStation and verified that you have received all of the components you ordered, you are ready to install the PowerStation in a permanent location.

This chapter covers the following topics:

- Selecting a Location
- Preparing for Installation
- Installing the PA2 PowerStation

## **Selecting a Location**

The first step when installing the PA2 PowerStation is to select an appropriate location for the unit. This is the most important aspect of the installation process because the location you select can affect the PowerStation's performance, ease-of-use, and life-expectancy. This section provides some guidelines that you should follow when selecting a location for the PowerStation.

## **Underwriters Laboratories Approval**

In order to obtain Underwriters Laboratories (UL) approval for your PowerStation installation, the installation must meet the following criteria:

- 1 The PowerStation must be mounted in a standard industrial enclosure that provides fire protection.
- 2 The PowerStation products have been approved for NEMA Type 4/4X (indoor) and Type 12 ratings when mounted in a customer provided enclosure listed Type 4/4X or Type 12.

## **Environmental Guidelines**

The environment is the area where the PA2 PowerStation will be located. In general, you should select a place that limits the unit's exposure to adverse conditions such as dust, oil, moisture, and corrosive vapors.

#### **Touchscreen Considerations**

The PA2 PowerStation's touchscreen is designed to meet the NEMA 4/4X and Type 12 rating. However, it is only rated NEMA 4/4X or Type 12 when properly mounted in a NEMA 4/4X or Type 12 enclosure.

The PA2 PowerStation's touchscreen is resistant to a variety of chemicals, refer to *Faceplate Chemical Resistance* on page A-9.

## **Electrical Guidelines**

To minimize unwanted electrical interference, select a location away from machinery that produces intense electrical noise. If you cannot do this, isolate input power to the unit and separate all data communication cables used with the unit from all AC power lines.

All serial communication cables should be 100% shielded with the shield tied to chassis ground at one end of the cable only.

See *Electrical Specifications* on page A-7 for a list of the PA2 PowerStation's electrical specifications. Make sure that your power source is compatible with the PowerStation before starting the unit.

#### **Field Terminal Wiring Requirements**

In order to comply with UL 508 and UL 1604 requirements, use copper wire with 60C or 60/75C insulation and a tightening torque of 7.0 lb/in. (0.79 N-m) when connecting field terminal wiring to the PowerStation.

#### **Temperature and Humidity Guidelines**

You can safely operate the PA2 PowerStation within the temperature range specified in *Environmental Specifications* on page A-6. However, when using a protective enclosure, remember that the temperature within an enclosure is generally higher than the external temperature. Read these guidelines to fully understand temperature implications.

The PA2 PowerStation models will dissipate no more than the listed maximum wattage.

- PA200, dissipates approximately 4.5 watts
- PA206, dissipates approximately 5.8 watts
- PA208, dissipates approximately 7.8 watts
- PA210, dissipates approximately 8.0 watts
- PA215, dissipates approximately 25.5 watts

Heat builds up rapidly in enclosed environments, compromising the performance and life span of electrical equipment. If the PowerStation is operating inside an enclosure at temperature levels above its rated ambient temperature, you must cool the enclosure.

PA2 PowerStation's have been tested for use in 50°C ambient, still air locations. This means that when installed, the ambient air surrounding the backside of the PowerStation is not expected to exceed 50°C. An example of this type of installation would be a PowerStation mounted in a small, sealed industrial enclosure.

The most commonly overlooked aspect of this type of installation is that heat generated by the device becomes trapped inside the enclosure and increases the ambient temperature surrounding the PowerStation. This increase in temperature can sometimes exceed an additional 15°C or more.

Although the thermal dynamics are not always linear, a temperature rise of  $15^{\circ}$ C would imply that the environment outside the sealed enclosure could not exceed  $35^{\circ}$ C ( $95^{\circ}$ F), or the PowerStation would surpass its maximum operating temperature.

Do not mount a PowerStation into a sealed enclosure and mistakenly think that due to the  $50^{\circ}$ C rating of the product, the sealed enclosure can operate in a  $50^{\circ}$ C ambient environment without considering the affects of the internal heat build up.

Since elevated operating temperatures can have negative affect on the life of electronics, it is wise to consider the internal thermal rise. Passive venting for thermal convection, internal air circulation fans, filtered exhaust fans with filtered inlets, air conditioners, and other products are available in the market to assist in reducing the heat build up in the industrial enclosure.

There are many attractive NEMA Type 12, dust-tight fan/filter assemblies available today in which the filter can be inexpensively replaced or cleaned as part of a periodic maintenance schedule. Or in some cases, simply increasing the size of the enclosure, and thus the outside surface area for example, can have a significant, positive affect on the installation's thermal response.

Points to consider when performing a site review are:

- 1 What is the expected maximum outside ambient temperature that the industrial enclosure will experience?
- 2 Are there additional heat-generating components inside the enclosure?
- 3 What is the size of the enclosure? Larger enclosures dissipate more thermal energy than smaller ones.
- 4 In what kind of environment will the enclosure be installed clean, water-tight, dust-tight? Can the enclosure be convection cooled or is active cooling required?

In summary, it is a wise investment to thermally plan the installation by anticipating, and eliminating, the heat build up inside a sealed enclosure. Not only will this extend the life of the electronics, but it will also reduce costly equipment downtime.

## **Enclosure Guidelines**

Select an enclosure that is large enough to allow free airflow in and around the unit. You should allow a minimum of 2 inches between the enclosure and the top, bottom, and sides of the PA2 PowerStation to allow access to the cabling and CompactFlash.

Also, make sure that the surface of the enclosure on which the PA2 PowerStation is mounted is flat and free of raised or depressed areas.

## **Radiated Emissions Guidelines**

This PowerStation has been tested to comply with international electromagnetic and emission standards. To reduce radiated emissions, ensure that there is a good earth connection to the PowerStation, which can be accomplished by utilizing the grounding stud located on the rear chassis of the product. This connection must be made with the shortest possible, heavy gage wire or braided cable. Low-resistance (<0.5 ohms) continuity should be verified with an ohmmeter for proper grounding. In addition, all communication cables should be shielded and grounded on only one end.

## Class I, Division 2 Guidelines

If you purchased a Class I, Division 2-compliant PowerStation, it is suitable for use in Class I, Division 2, Groups A, B, C, and D or non-hazardous locations only. You must follow these guidelines in order to maintain a safe operating environment.

- When performing field wiring, always use copper wire with 60C or 60/75C insulation and a tightening torque of 7.0lbs/in (0.79 N-m).
- The PA2 PowerStation is intended to use a branch circuit protection rated 20 Amps *or less*.
- Make sure that the PA2 PowerStation's "ON/OFF" switch is secured in the "ON" position using the supplied bracket.

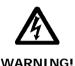

**Explosion Hazard!** 

- Do not connect or disconnect cables unless the power has been switched off, or the area is known to be non-hazardous. Keyboard, mouse, and USB ports are for system setup and diagnostics *only* and are not intended for permanent connection.
- Class I, Division 2 approval requires nonincendive field wiring for Class I, Groups A, B, C, and D hazardous locations only. With a temperature code of T5.
- Class I, Division 2 approval requires power switch restraints in hazardous environments.
- Substitution of components may impair suitability for Class I, Division 2.
- Do not disconnect equipment unless power has been switched off or the area is known to be non-hazardous.

# **Preparing for Installation**

Once you select a location for the PA2 PowerStation, you will need to create a cutout for the unit. The PA200V displayless model does not require a cutout and can either mount directly to the enclosure panel or with the supplied DIN rail mounting bracket.

If you plan to operate the PA2 PowerStation using AC power, and you purchased Parker's optional AC Power Supply, you will need to prepare a location for the power supply also.

Procedures for creating the cutout and preparing a location for the AC Power Supply are described below. If you already have an appropriate cutout and are using DC power, continue with *Installing the PA2 PowerStation* on page 2-7.

Note that the PA2 PowerStation will fit into the existing cutouts created for older PA PowerStations and they can use the existing DC power source.

## **Creating the Cutout**

Be sure to follow the cutout dimensions shown in the table below. This ensures that the PowerStation is properly sealed in its enclosure. Detailed dimensional drawings can be found on the CD shipped with your unit.

- 1 Measure the cutout dimensions as shown in the table below and create a template.
- 2 Attach the template securely to the mounting surface.
- 3 Cutout the center area. Ensure the flatness of the mounting surface, when punching out the mounting hole, maintain proper surface flatness and edge quality.

The cutout dimensions for the PA2 PowerStation are shown in the following table:

| PA2 Model | Cutout Height | Cutout Width |
|-----------|---------------|--------------|
| PA200V    | N/A           | N/A          |
| PA206Q/V  | 4.50"         | 6.20"        |
| PA208T    | 6.08"         | 8.67"        |
| PA210T    | 9.86"         | 12.60"       |
| PA215T    | 12.40"        | 15.90"       |

- 4 Debur the edges of the cutout area, removing dirt and debris that might come in contact with the unit.
- 5 More information is available on the CD that comes with the PA2 PowerStation. Be sure to refer to the dimensional drawings found on the CD when creating your cutout.

# Installing the PA2 PowerStation

Once you have prepared the location for your PowerStation, you are ready to install the unit. To do so, you need to mount the PowerStation to your enclosure using screws and metal clamps in what is called a **bracket assembly**. The bracket assembly contains a mounting clamp with "feet", a screw, and for 15" units, a nut as shown in figure 2-1.

The mounting clamps secure to the PowerStation using a sliding mechanism. You must slide the feet of the mounting clamp into the appropriate slot on the PowerStation.

For your convenience, all necessary mounting hardware is included with the unit.

Figure 2-1 and 2-2 display the bracket assembly and mounting clamp. Some units mount with a T-style clamp.

Figure 2-1: Bracket Assembly

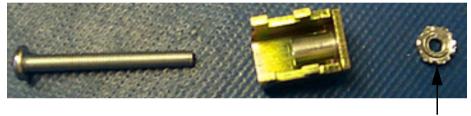

Nut only for 15" units

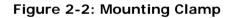

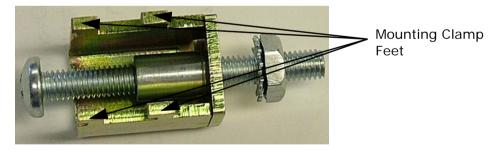

To mount the PowerStation properly, refer to the chart on the next page that corresponds with the display size you are using. General mounting steps are listed below the chart.

| display<br>size | # of clamps | clamp style |  | torque/<br>compression |
|-----------------|-------------|-------------|--|------------------------|
| 6"              | 4           |             |  | 6 in/lbs.              |
| 8"              | 4           |             |  | 7 in/lbs.              |
| 10"             | 6           |             |  | 50%<br>compression     |
| 15'             | 8           |             |  | 7 in/lbs.              |

## Figure 2-3Mounting Chart for PA2 PowerStations

## Mounting the PA2 PowerStation

- 1 Slide the PowerStation into the cutout from the front.
- 2 Attach the mounting clamps, with their screws to the back of the unit in the spaces provided. Ensure you use all the clamps included in your assessories kit. Refer to the chart, above, to locate the number of clamps in your kit.
- 3 The clamps secure to the unit using the sliding mechanism shown in the chart and in Figure 2-4.
- 4 Insert the clamp into the wide end of the slot and slide it to the thin end.

- 5 Tighten each of the mounting screws against the front of the enclosure. PowerStations with 15" displays also use a nut with the screw.
- 6 Depending on your display size, either torque down the screws to the value indicated in the chart, above, or ensure the proper level of compression for the gasket. Also refer to figure 2-4.

**Caution:** Do not over-tighten the screw/clamp assembly or you may damage the monitor. However, under-tightening may not guarantee a NEMA 4/4x seal.

7 Tighten the screws in a crosswise sequence to ensure a good seal and prevent damage. You may see a small gap between the bezel and the enclosure.

## Figure 2-4: Mounting the Clamp

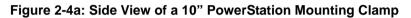

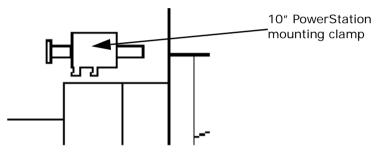

Figure 2-4b: Side View of a 10" PowerStation Mounted in an Enclosure

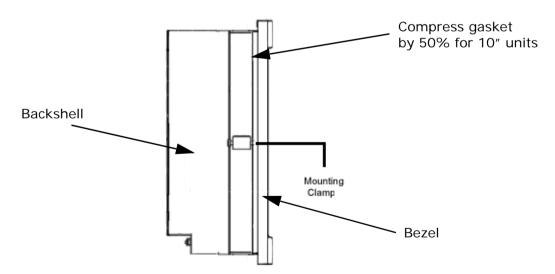

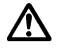

# Installing an Optional AC Power Supply

All PA2 PowerStation models can use 24 volt input DC power. The PA206 and PA200V PowerStation models can use 12 or 24 volt input DC power. In either case, you can operate any PA2 PowerStation with AC power by using an optional AC Power Supply available from Parker. Use this section only if you intend to operate the PA2 PowerStation using AC power. If you plan to use DC power, refer to *Installing the PA2 PowerStation* on page 2-7.

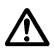

Caution: Do not apply AC power directly to the unit or damage may occur.

## Preparing a Location for the AC Power Supply

Be sure to select a location that provides protection from dust, oil, moisture, and corrosive vapors. If your enclosure is large enough, you can mount the Power Supply in the enclosure with the unit.

If you purchased Parker's optional AC Power Supply, P1X-PWRAC and mounting kit BKT-1000, use the template that came with the mounting kit to prepare your location for the power supply. This can be inside the enclosure where the PowerStation is installed.

**Note:** If you mount the Power Supply in an enclosure, mount it on the bottom or on the side of the enclosure to provide the best convection cooling.

#### Prepare the Power Supply Mounting Surface

The P1X-PWRAC AC power supply is designed to be mounted using two metal brackets provided in the optional BKT-1000 mounting kit. These brackets are secured to the mounting surface using four screws. To prepare the mounting surface, complete the following steps:

- 1 Measure the cutout dimensions.
- 2 Securely attach the power supply template to the mounting surface.
- 3 Cutout the four 0.17" (4.3mm) holes as shown on the template.
- 4 Debur the edges of the cutout area, removing dirt and debris.

## Mounting the AC Power Supply

After drilling the holes for the four screws, you can follow the steps below to mount the power supply:

- 1 Attach the power supply to the mounting surface using the supplied metal brackets.
- 2 Connect the power cord from the power supply to an AC power source.

3 Attach the ferrite to the section of the cord closest to the loose wires. The ferrite is located in the PA2 mounting kit.

## **Connecting the Power Supply to the Workstation**

Once you have mounted the power supply, you are ready to connect it to the workstation.

1 Slide the positive and negative wires into the appropriate slots on the power connector that was shipped with the workstation. See Figure 2-5.

## Figure 2-5: Power Connector and Positive/Negative Wires

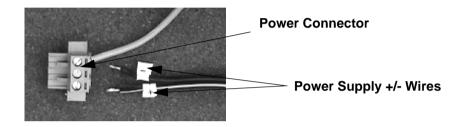

- 2 Connect the ground cable from the power connector to an earth ground.
- 3 Connect the power cord from the power supply to an AC power source.
- 4 Attach the power connector that you prepared in Step 1, to the workstation.

You have successfully connected the power supply to your workstation. You can now operate the workstation using AC power.

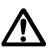

**Caution:** All PA2 PowerStation models can use 24 volt input DC power. The PA200V and PA206 PowerStation models can use 12 or 24 volt input DC power. DO NOT connect AC power to the unit.

# **STARTING YOUR POWERSTATION**

3

This chapter discusses the following topics:

- PowerStation Connectors
- Starting the PA2 PowerStation
- Using the CompactFlash Card
- Using the BIOS Utility

The PA2 PowerStation is shipped with the Documentation and Utilities CD. This CD contains all of the dimensional drawings, software, and drivers needed. If any of the software on your system becomes lost or corrupted, you can reinstall it from this distribution disk.

## **PowerStation Connectors**

All PA2 PowerStations have the following connectors:

- 2 serial ports
- 2 USB ports for the keyboard and mouse
- 1 Ethernet port
- 1 Compact Flash connector
- 1 chassis ground stud
- 1 Analog VGA video output (PA200V only)

See the PA2 PowerStation documentation CD for dimensional drawings and to physically locate these features.

## **Serial Ports**

The PA2 PowerStation has two serial ports that you can use to communicate with external devices at baud rates of up to 115 Kbaud.

The COM1 port supports RS-232, while COM2 supports configurable RS-232, RS-422, and RS-485 communication standards.

The communication standard you select for COM2 depends upon the distance between the PA2 PowerStation and the controller, as well as the communication standards that the controller supports. Use a standard DB9 connector for communicating with this port.

**Note:** If you are using RS-232 communications, the length of the serial cable should not exceed 50 feet (15 meters).

RS-422 and RS-485 communications offer greater noise immunity than RS-232. These standards increase the maximum cable length to 4,000 feet (1,200 meters).

RS-422 communications are full-duplex (send and receive simultaneously), while RS-485 communications are half-duplex (send or receive).

For either configuration, be careful not to connect any wires to unused connector pins. Information on the specific connection required for the Interact drivers you will use is located in the Help file associated with the driver.

#### **Settings and Pinouts for COM1**

If you need to make a cable for communicating with COM1, Table 3-1 shows the pinouts and signal information for this port.

| Pin# | Signal                   |  |
|------|--------------------------|--|
| 1    | DCD, data carrier detect |  |
| 2    | RXD, received data       |  |
| 3    | TXD, transmitted data    |  |
| 4    | DTR, data terminal ready |  |
| 5    | Signal ground            |  |
| 6    | DSR                      |  |
| 7    | RTS, request to send     |  |
| 8    | CTS, clear to send       |  |
| 9    | RI                       |  |

Table 3-1: COM1 Pinouts

#### Settings and Pinouts for COM2

If you need to make a cable for communicating with COM2, Table 3-2, shows the pinouts and signal information for this port.

#### Table 3-2: COM2 Pinouts

| Pin# | RS-232<br>Communication | RS-422<br>Communication     | RS-485<br>Communication |
|------|-------------------------|-----------------------------|-------------------------|
| 1    | N/C                     | TXD-, transmitted<br>data - | DATA-                   |
| 2    | RXD, received data      | TXD+, transmitted<br>data + | DATA+                   |
| 3    | TXD, transmitted data   | RXD+, received data<br>+    |                         |
| 4    | N/C                     | RXD-, received data<br>-    |                         |

| 5 | Signal ground        | Signal ground | Signal ground |
|---|----------------------|---------------|---------------|
| 6 | N/C                  | N/C           | N/C           |
| 7 | RTS, request to send | N/C           | N/C           |
| 8 | CTS, clear to send   | N/C           | N/C           |
| 9 | N/C                  | N/C           | N/C           |

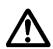

**Caution:** Note that RTS and CTS signals are not active in RS-422 and RS-485 configurations.

Once you make a cable for communicating with COM2, you will need to set the COM2 DIP switch settings.

COM2 is set to the RS-485 protocol by default. To change COM2 to the RS-232 or RS-422 protocol, you must change the COM2 DIP switch settings.

The DIP switch for COM2 is located on the side of the PA2 PowerStation, as shown in Figure 3-1.

## Figure 3-1: COM2 Dip Switch Settings

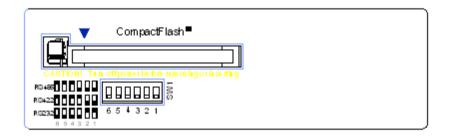

- The white boxes represent the tip of the switch.
- The upper half of the switch is the ON position, and the lower half of the switch is the OFF position.

To change the DIP switch settings, complete the following steps:

1 Choose the appropriate DIP switch settings from the diagram displayed on the side of the PA2 PowerStation and the chart below.

Figure 3-2: DIP Switch

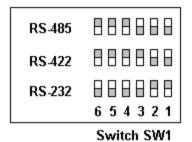

= switch in down/off position

2 Using a pointed instrument such as a pen or pencil, flip the switches to the appropriate settings through the viewing window.

Figure 3-3, displays the connector pinouts and cable wiring required for communicating with COM1 or COM2 using the RS-232, RS-422 or the RS-485 protocol.

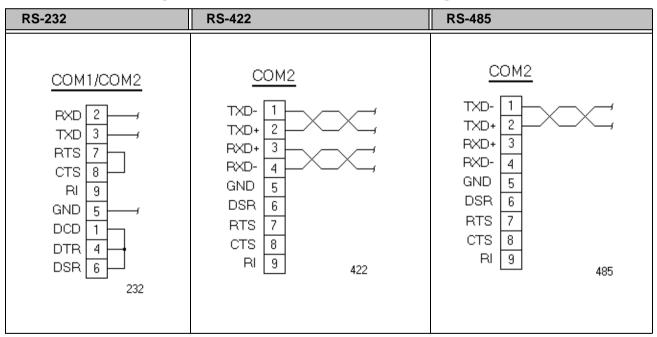

Figure 3-3: Connector Pinouts and Cable Wiring

Note: Be careful not to connect any wires to unused connector pins.

## **RS-485 Directional Control**

Many device drivers use the RTS signal to switch between receive and transmit mode. Some third party communication drivers expect the directional control to be automatic. The PA2 PowerStation does not automatically switch between modes and depends on the driver to use the RTS signal to perform this operation.

### Transferring Files from a PC to the PA2 PowerStation

You can transfer files from a PC to the PA2 PowerStation in one of three ways—through the Ethernet, the CompactFlash, or a Serial Transfer. If you plan to use a Serial Transfer, you will need a null modem cable.

- 1 Connect a null modem serial cable to an available serial port on your development PC.
- 2 Connect the other end of the cable to the serial port on the PA2 PowerStation.
- 3 Launch the MachineShop Toolbar on your development PC.
- 4 Select *File Open Project* then select the project you wish to transfer.
- 5 Select *Transfer* from the menu bar and follow the transfer wizard steps.

## **Keyboard and Mouse**

The PA2 PowerStation allows you to use a USB keyboard and USB mouse in addition to the touchscreen. The PowerStation accepts any IBM AT-compatible keyboard, including 84-key standard keyboards and 101-key enhanced keyboards.

#### **Connecting a Serial Mouse**

If you need to connect a serial mouse to the serial port on the PA2 PowerStation, you must check the settings to ensure that a COM port is not already configured as a Download only port. If the COM port that you want to use for the mouse is already assigned for Download, complete the following steps:

- 1 Select *Settings* from the MachineShop Shell Main Menu.
- 2 Select *Direct Serial* from the *Settings* menu.
- 3 Select Port.
- 4 Select the COM port that you want to use as the Download port. Or, you can select *Disable* to prevent any COM port from being used as a download port.
- 5 If the Serial Mouse is not already connected to the PA2 PowerStation, connect it now.
- 6 Reboot the workstation.

## **Ethernet Port**

The PA2 PowerStation has an Ethernet RJ45 port with an Intel 82551ER 10/100 Mbps base-T controller that allows you to connect the PowerStation to a Local Area Network.

#### **Configuring the Ethernet Interface**

The \NET directory of the PA2 PowerStation's CompactFlash contains a configuration utility and all drivers necessary to configure the Ethernet interface on the PowerStation. These files are restored when performing a

reflash of the compact flash card using the Flashback Utility. A link to the Flashback Utility is listed in the PA2 Drivers, Documentation, and Utilities CD included with the PA2 PowerStation.

| File Name             | Description                                                                                                    |
|-----------------------|----------------------------------------------------------------------------------------------------|
| NET.BAT               | A sample batch file you can use to run NetBIOS.                                                                                                    |
| NET.CFG               | <ul> <li>Stores the interrupts and memory for the network drivers. The default PowerStation configuration reserves the following interrupts and I/O addresses. You cannot use these for the Ethernet interface.</li> <li>COM1: Int 4, I/O 3F8</li> <li>COM2: Int 3, I/O 2F8</li> <li>Touchscreen: Int 11, I/O 3E8</li> </ul> |
| NETX.EXE              | The Novell Netware shell program that makes the final connection with the server.                                                                                                    |
| *LSL.COM              | A Novell driver that enables the workstation to communicate with different protocols.                                                                                                    |
| *IPXODI.COM           | A Novell driver that supports IPX protocol and other protocols over the same network.                                                                                                    |
| Plug and Play Pro 100 | The Plug and Play interface: 82557                                                                                                    |
| E100BODI              | This driver allows the PowerStation to communicate over a local area network.                                                                                                    |
| *NETBIOS.EXE          | Used by Interact to communicate over a network.                                                                                                    |
| RSET8019.EXE          | Configures interrupts and I/O addresses for the network.                                                                                                    |
| TCPIP.EXE             | Used by the PowerStation for TCP/IP communications.                                                                                                    |
| TCPIP.INI             | Stores settings for TCP/IP communications.                                                                                                    |

**Table 3-3: NET Directory Files** 

\* Denotes files that can be downloaded from Novell's FTP site.

Interact will also communicate over any network or operating system that supports NetBIOS protocols. Examples include Lantastic, TCP/IP, Microsoft, and IBM.

If you need assistance with NetBIOS and networking, consult your network administrator or a certified network technician.

## **CompactFlash**

The PA2 PowerStation comes with a CompactFlash (CF) card. The CF is used as a removable hard drive that is recognized as drive C and provides non-volatile memory storage. The CF is well-suited for rugged environments where the PowerStation may vibrate or shake. Although the CF is removable, it is used as an IDE drive, which means you cannot remove it while the PowerStation is switched on. The PA2 PowerStation supports Type 1 or Type 2 CF cards.

You should purchase at least one additional CF card to serve as a backup for your primary CF card. It is also useful to own several cards to store different projects. You can purchase additional CF cards through Parker.

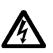

**Note:** Do not remove or insert the CF card when the unit is powered on or data on the card could be corrupted.

# **Starting the PowerStation**

Once the PA2 PowerStation has been mounted, you are ready to start up the unit. This procedure is described below.

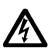

Before connecting a power cord to your unit, make sure that you have read and understood *Environmental Specifications* on page A-6, and the *Testing Specifications* on page A-8, of this manual. Also, be sure to follow the guidelines listed below:

For **permanently connected equipment**, incorporate a readily accessible disconnect device in the fixed wiring.

Note: Input voltage to the unit must be DC only.

- 1 Ensure the power on/off switch is in the off position.
- 2 Connect the power cord to a DC voltage source. Voltage input to the unit should be within the range specified in the *Environmental Specifications*.
- 3 Turn the PA2 PowerStation on.

You are now ready to download a project to the PA2 PowerStation.

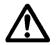

**Important:**You must upgrade to Interact version 6.17 or later before downloading applications to the PA2 PowerStation.

# Using the CompactFlash Card

You can remove the CF card, update the application files on the CF card from a PC, and then reinstall the CF card in the PowerStation.

## **Reinstalling the PowerStation Utilities**

The PA2 PowerStation is shipped with the operating system and software, which is installed on the CF card that comes with your system.

Backup copies of your software are provided on the PA2 PowerStation CD that ships with your system. If any of the software on your system becomes lost or corrupted, you can reinstall it from this distribution disk.

### **Restoring a CompactFlash Card**

Because you use a CF card as the startup drive in a PA2 PowerStation, you should create a bootable CF card for the system from a blank or used card. This procedure will fix a ROM-DOS Shell CompactFlash card and let you do the following:

- Reinstall the PowerStation Utilities onto a CF card
- Prepare a new CF card for use

You can easily reformat a CF card by using Parker's Flashback Utility, which restores the ROM-DOS operating system and PA2 PowerStation operating files to a CF card in one operation.

When you use Flashback, the following software will be replaced on your CompactFlash card:

- Operating system
- System drivers
- MachineShop Shell

#### Writing to the CompactFlash Card

To write to the CompactFlash card, you will need one of the following:

- A personal computer running Windows with a CD-ROM drive and a SanDisk ImageMate or any CompactFlash card PC reader/writer. A SanDisk Imagemate is a CompactFlash reader/writer that connects to the personal computer through a USB port.
- A laptop computer running Windows with a CD-ROM drive and a PCMCIA-to-CompactFlash adapter. The PCMCIA-to-CompactFlash adapter lets you read from or write to a CompactFlash card through your laptop's PCMCIA slot. You can order a PCMCIA-to-CompactFlash adapter (model number FLH-ADPT-2000) from your local Parker distributor.

#### **Reformating the CompactFlash Card**

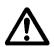

Warning:Manually formatting a CompactFlash card in Windows NT, 2000, XP, or Vista before using Flashback could possibly make the CF card unusable.

Warning:Removing the CompactFlash card: During a disk transfer procedure, **do not** remove the CF card before issuing a Stop or shutting down the USB port service. Otherwise the last part of the data will not transfer to the CF card.

To reformat a CF card for a PA2 PowerStation, complete the following steps on a personal computer or laptop:

1 Insert the CompactFlash card into the CompactFlash card PC reader/writer or the PCMCIA slot.

- 2 Insert the PA2 PowerStation CD into the CD-ROM drive.
- 3 Select the Drivers/Utilities selection from the CD menu. On the Utilities page you will find a link to the web site that contains the Flashback utility image.
- 4 Select the Flashback utility web link to open your browser to the location of the utility.
- 5 Download the utility from the web site and install it on your development laptop.
- 6 Double-click the executable file.

The Flashback Utility dialog box appears.

- **Note:** Reformatting a CompactFlash card using Flashback will erase your projects from the CF card. You will need to download your projects to the CF card again. After using Flashback, you may also need to recalibrate your PA2 PowerStation display. For instructions, see *Calibrating the Touchscreen* on page 4-2.
- 7 Click the down arrow for the destination drive and choose the correct drive letter that was assigned to the CF.
- 8 Press the Restore Image button.
- **Note** The Flashback Utility, will first format the compact flash, and then copy ROM-DOS, the Shell, and the utilities to the compact flash.

# **Using the BIOS Utility**

This section discusses how to use the BIOS utility on the PowerStation. There are three instances in which you will need to use the BIOS utility program:

- 1 You are starting your system for the first time.
- 2 You have changed the hardware attached to your system.
- 3 The CMOS memory has lost power and the configuration information has been erased.

Every computer with a motherboard includes a special chip referred to as the BIOS or ROM BIOS (*Read Only Memory Basic Input/Output System*). The BIOS includes instructions to interact with the computer hardware. It also includes a test which ensures that the computer meets requirements to boot up properly. If the computer encounters an error during the test, you either hear a combination of beeps or see an error message on the screen.

Error messages can be fatal or non-fatal. Generally, the system can continue the boot up sequence with a non-fatal error. These are usually displayed on the screen along with the following instructions:

Press <F1> to RESUME

Write down the error message and press the F1 key to continue booting the system. If you want to change BIOS settings, refer to the following sections.

## **Using the BIOS Utility**

#### **Entering Setup**

Before changing any of the BIOS settings, shut down the system and connect a keyboard to the PowerStation.

- 1 Turn on the PowerStation.
- 2 Press the **F1** key while the system splash screen displays to enter the BIOS setup utility.

When the BIOS utility is displayed, press a letter key or use the arrow keys to navigate through the menu.

# **MAINTAINING THE POWERSTATION**

The PowerStation has been designed to provide years of trouble-free operation even in the harshest environments. However, occasionally you need to perform routine maintenance on some of the PowerStation's components.

This chapter provides instructions on maintaining your PowerStation:

- Maintaining the Touchscreen
- Replacing the CompactFlash
- Performing Internal Maintenance
- Optional Components
- Resolving Problems

## **Maintaining the Touchscreen**

This section discusses the basic maintenance of your PowerStation's touchscreen, including:

- Cleaning the Touchscreen
- Calibrating the Touchscreen

#### **Cleaning the Touchscreen**

Occasionally, you may need to clean the monitor's screen. Clean the screen using warm, soapy water and a cloth. You can also use any non-abrasive cleaner. See *Faceplate Chemical Resistance* on page A-9, for a list of substances the screen can resist with no visible effect.

Do **not** use any harsh material or powder, such as steel wool or abrasive cleansers, to clean the screen surface. The surface is sensitive to scraping, sharp blows, or punctures. Therefore, keep screwdrivers or other sharp objects away from the screen surface.

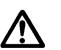

**Warning** Do **not** clean the unit while it is running. Turn off the monitor before cleaning it in order to avoid inadvertently activating the touchscreen.

## **Calibrating the Touchscreen**

Calibrating the touchscreen ensures that it is aligned with your display. The monitor's touchscreen is calibrated before leaving Parker. However, you may need to recalibrate the touchscreen in certain circumstances, such as:

- Moving a CompactFlash card between PA2 PowerStations
- After re-imaging the CompactFlash card
- When you replace the touchscreen
- Whenever the cursor does not follow the location where you touch the screen

## Using the MachineShop Shell Calibration Utility

The MachineShop Shell comes with a calibration utility located in the MachineShop Shell. To calibrate the touchscreen driver, complete the following steps:

- 1 From the *MachineShop Shell Main Menu*, select the *Settings* option, then select the *PowerStation* option.
- 2 The PowerStation Settings page will appear.
- 3 Select the *Calibrate Touchscreen* option. The calibration routine will run automatically.
- 4 Use your finger to touch the + on the screen.
- 5 Repeat the previous step two more times. Each time you touch the + you will hear a faint beep to indicate that the touch has been accepted.

After the third time, your touchscreen will be calibrated.

# **Replacing the CompactFlash**

At some point, you will probably need to remove the CompactFlash (CF) card from the PA2 PowerStation flash socket for one reason or another. To do so, complete the following steps:

- **1** Turn off the PA2 PowerStation.
- **Caution:** The PowerStation must be turned off when inserting or removing the CF card to avoid corrupting data.
- 2 Locate the ejector next to the CF socket as shown in Figure 4-1.

#### Figure 4-1: CompactFlash Ejector.

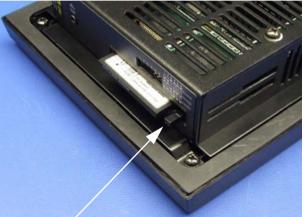

#### **Ejector Button**

- 3 Push the ejector button two times, once to extend the button, then again to pop out the CF card.
- 4 Remove the CF card.
- 5 Carefully insert the new card with the connector on the card aligning with the pins inside the socket.
- 6 Push the CF card into the slot until the card is securely seated in the socket. Do not force!

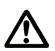

**Note:** The CompactFlash has an arrow near one edge that always lines up with a matching arrow on the label of the PA2 PowerStation. Insert the CompactFlash so the arrows line up and the card seats properly. **Do not** force the CompactFlash in the wrong way.

If you need additional storage capacity for the PA2 PowerStation, you can purchase additional CompactFlash cards from Parker. Be sure to purchase at least one additional flash card to serve as a backup for your primary card.

# **Performing Internal Maintenance**

Before doing any internal maintenance, be sure to read and understand the following procedures to prevent injury to yourself and/or damage to the PowerStation.

- Electrostatic Discharge (ESD) Precautions
- Removing the PowerStation from an Enclosure
- Opening the PowerStation
- Replacing the Fuse

**Important:** For safety reasons, the PowerStation should be opened *only* by qualified service personnel.

## **Electrostatic Discharge (ESD) Precautions**

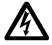

Modern integrated electronic devices, including the PowerStation, are extremely sensitive to electrostatic discharges (ESD) and fields. Before you open the system, be sure to follow these simple precautions to protect you and the PowerStation from harm resulting from ESD.

- Always disconnect power from the PowerStation before opening. Do not touch any internal components of the PowerStation while the system is on.
- Disconnect power before performing any internal maintenance or troubleshooting. A sudden static discharge as you connect a jumper or touch any internal parts may damage sensitive electronic components.
- Only handle internal components of the PowerStation in an ESD-safe location, using appropriate grounding methods.
- Wear a grounding wrist strap for continuous protection.
- Always ground yourself to remove any static charge before you touch the CPU card.
- Be particularly careful not to touch the components on the printed circuit boards.
- Keep any PowerStation part in its anti-static packaging when it is not installed in the unit and place it on a static dissipative mat when you are working on it.

## Removing the PowerStation from an Enclosure

To remove the PowerStation from it's enclosure, follow the steps below.

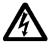

- **Explosion Hazard!**
- Do not connect or disconnect cables unless the power has been switched off, or the area is known to be safe.

WARNING!

- 1 Turn off the power to the unit.
- 2 Disconnect the following cables:
  - Power Input cable
  - Ground cable
  - any communication cables
  - any keyboard and mouse cables
- 3 Take off the clamps.
- 4 Place the PowerStation face down on a static dissipative mat, in a location free from dirt and moisture and protected against static discharge.

## **Opening the PowerStation**

Once you have removed the PowerStation from it's enclosure, you can open it up. Follow the steps below.

- 1 Remove the CompactFlash card from it's slot by pressing the eject button on the side of the PowerStation.
- 2 Press in the eject button to return it to it's retracted position.
- 3 Remove the backshell screws on the PA2 PowerStation, similar to the figure shown below.

#### Figure 4-2: Backshell Screws

Remove these screws from the back of the PowerStation.

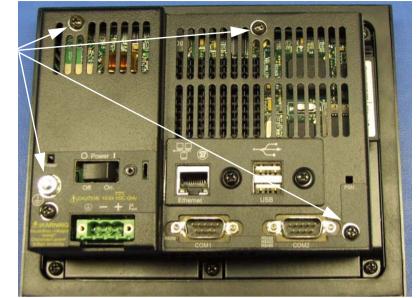

4 Lift the backshell off of the PowerStation to expose the board.

You are now ready to perform any internal maintenance necessary.

Important: When you lift the backshell off of the unit the USB ground comes off of the backshell. You may find it on the board, similiar as shown below.

### Figure 4-3: USB Grounding on PA2 unit

USB Ground

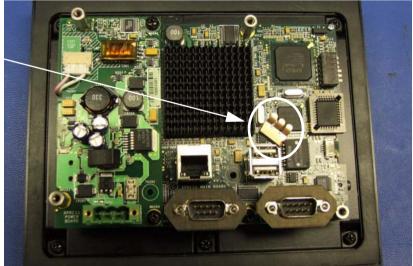

Simply replace the USB ground by clipping it on the inside of the backshell, refer to Figure 4-4.

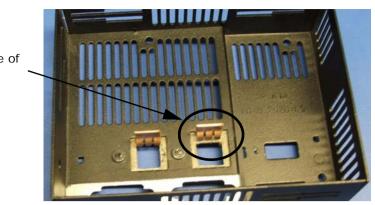

## Figure 4-4: Replacing the USB Ground on the Backshell

The USB ground is replaced on the inside of the backshell.

## **Closing the PowerStation**

- 1 Replace the USB ground on the inside of the backshell as discussed on page 4-6.
- 2 Replace the backshell on the PowerStation, refer to steps 3 and 4 on page 4-6.
- 3 Remount the PowerStation in the enclosure, refer to *Installing the PA2 PowerStation* on page 2-7.
- 4 Reconnect the following cables:
  - Power Input cable
  - Ground cable
  - any communication cables
  - any keyboard and mouse cables
- 5 Turn on the PowerStation.

## **Replacing the Fuse**

The PA2 PowerStation has a protective fuse that you can replace by opening up the back cover. An ohm meter is required to see whether the fuse is open or closed. The required fuse is listed below.

• Use a Littlefuse Nano SMF Slow Blow Type fuse. The part number is R452 002.

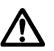

**Caution:** Using a fuse that is rated differently than indicated, can cause damage or fire to occur.

To replace the fuse, complete the following steps:

- 1 Remove the PowerStation from its enclosure as discussed on page 4-5.
- 2 Locate the fuse on the board according to the picture below.

### Figure 4-5: Fuse Location

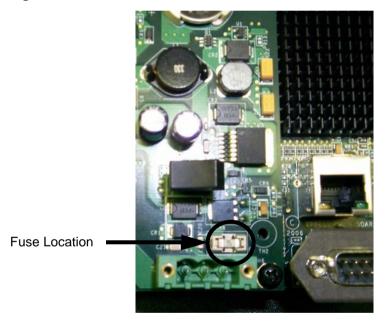

- 3 Use an ohm meter to see if the fuse is open or closed.
  - If open, use a pair of needle nose pliers to lift the fuse from the fuse holder.
  - If closed, the fuse is okay and there is no need to replace it.
- 4 Insert the new fuse into the fuse holder and reassemble the unit.

# **Optional Components**

Parker has an optional component that you may want to purchase for the PA2 PowerStation —an AC Power Supply.

## **AC Power Supply**

The PA2 PowerStation uses DC power to save space and limit the amount of heat generated by the unit. However, if you require the PowerStation to use AC power, you can purchase an AC Power Supply, P1X-PWRAC, that includes an AC Power Supply and a power cord.

You can also purchase a mounting bracket kit, BKT-1000, for the Power Supply. See *Preparing a Location for the AC Power Supply* on page 2-10 for instructions on how to mount the AC Power Supply.

Do not apply AC power directly to the unit or damage could occur.

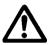

# **Resolving Problems**

This section provides some basic troubleshooting steps to help you indentify and correct problems you may have with the PA2 PowerStation. Each problem is described and followed with one or more possible solutions. Begin with the first solution and continue until you have solved the problem or tried all of the solutions.

If the problem persists, look through the other problems listed in this section to determine if additional symptoms exist that might require action. If you cannot solve the problem, or if you encounter a problem that is not documented in this section, contact your Parker equipment supplier or Product Technical Support department at 800-358-9070.

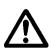

Important: You must upgrade to Interact version 6.17 or later before downloading applications to the PA2 PowerStation.

Use *Table 4-1: Troubleshooting Guide* to find resolutions to basic problems that may occur.

| General Problem                               | Specific Issue                                                                                                    | Page |
|-----------------------------------------------|----------------------------------------------------------------------------------------------------|------|
| Resolving<br>Problems when                    | The LED Power indicator on the back of the unit does not light.                                                                | 4-11 |
| Starting Up                                   | The startup halts with the Boot summary screen or Parker splash screen displayed.                                              | 4-11 |
|                                               | The AUTOEXEC.BAT file and/or CONFIG.SYS file does not execute properly.                                                        | 4-11 |
| Resolving<br>Problems with the<br>Touchscreen | After startup, the touchscreen doesn't work properly, the calibration is incorrect, or the touchscreen makes a chirping noise. | 4-12 |
|                                               | After calibrating the touchscreen, either the touchscreen doesn't work properly or the cursor doesn't follow your finger.      | 4-12 |
| Resolving                                     | The display appears to be blank or very dim.                                                                                   | 4-13 |
| Problems after<br>Start Up                    | The ROM-DOS prompt "C:\" is displayed instead of the MachineShop Shell Main Menu.                                              | 4-13 |
|                                               | A USB keyboard or mouse doesn't work.                                                                                          | 4-13 |
|                                               | The Ethernet port doesn't work.                                                                                                | 4-13 |

#### Table 4-1: Troubleshooting Guide

## **Resolving Problems when Starting Up**

Some of the most common problems that users encounter with PCs occur when they start up their systems. This section describes some problems that may occur in the PA2 PowerStation during startup and solutions for these problems.

#### The LED Power indicator on the back of the unit does not light

- 1 Check to see whether the power switch is in the On position, and the PA2 PowerStation is operating correctly.
  - a. If the PA2 PowerStation appears to be operating properly, the LED indicator may be defective. Contact your Parker equipment supplier or Parker Product Technical Support department for assistance.
  - b. If the PA2 PowerStation does not appear to be operating properly, restart the PowerStation.
- 2 Check the DC power line to determine whether the DC voltage is either 12VDC or 24VDC. Note that only the PA206 model can operate on 12VDC.
- 3 Check the power connector to determine whether the leads are properly connected and not reversed. The positive line should connect to the positive terminal, the negative lead should connect to the negative terminal, and the ground lead should connect to the ground terminal.
- 4 Check to see if you have a blown fuse. To replace the fuse, see *Replacing the Fuse* on page 4-8.

# The startup halts with the Boot summary screen or Parker splash screen displayed

1 Check for a loose CF card.

Restart the PA2 PowerStation.

#### The AUTOEXEC.BAT file and/or CONFIG.SYS file does not execute properly

Some startup problems are caused by a corrupted or modified AUTOEXEC.BAT or CONFIG.SYS file. Parker includes backup copies of these files in the \CTC directory on your PowerStation's CompactFlash Disk. These files are called AUTOEXEC.CTC and CONFIG.CTC.

For a complete listing of the AUTOEXEC.BAT and the CONFIG.SYS files, see *Appendix B*.

If you suspect a problem with either the PA2 PowerStation's AUTOEXEC.BAT or CONFIG.SYS files, use the ROM-DOS Copy command to create a backup copy of your current file and overwrite the suspect file with the appropriate backup file. For example, if the AUTOEXEC.BAT file becomes suspect, type the following commands at the ROM-DOS prompt:

copy autoexec.bat autoexec.old
copy \ctc\autoexec.ctc autoexec.bat

- 1 Press *Exit* on the MachineShop Shell menu.
- 2 Run ROM-DOS Edit by typing NED and then the file name that you want to edit.
- 3 You may also use the Flashback Utility to reformat the CF card with the default PA2 PowerStation files.

Important: You cannot load the touchscreen driver and a serial mouse driver such as MOUSE.COM simultaneously. The PA2 PowerStation will only load the driver that is specified first in the AUTOEXEC.BAT file.

## **Resolving Problems with the Touchscreen**

This section describes the problems that may occur with the touchscreen and the subsequent solutions to these problems.

# After startup, the touchscreen doesn't work properly, the calibration is incorrect, or the touchscreen makes a chirping noise

- 1 If the PA2 PowerStation is operating correctly otherwise, restart the unit.
- 2 The touchscreen calibration might be in error. See *Calibrating the Touchscreen* on page 4-2 of this manual for instructions on how to calibrate the touchscreen.
- 3 Check the AUTOEXEC.BAT file. See Appendix B of this manual for information about the command lines that should appear in the AUTOEXEC.BAT file.
  - a. Verify that the touchscreen drivers are loaded. Look for the following lines in the AUTOEXEC.BAT file:

```
SET TOUCH_PATH=C: \HAMMOUSE
CALL %TOUCH_PATH% \TS.BAT
```

b. Verify that a serial mouse driver such as MOUSE.COM is not loading before the touchscreen driver. Look for the following line in the AUTOEXEC.BAT file:

C:\MOUSE.COM

c. Remove the line if it is found anywhere other than where it is shown in the default AUTOEXEC.CTC listing. See *Appendix B*.

# After calibrating the touchscreen, either the touchscreen doesn't work properly or the cursor doesn't follow your finger

- 1 If using a serial mouse, make sure the serial port (COM2 only) is configured for RS-232.
- 2 The internal touchscreen cable connection may be loose, disconnected, or improperly connected. Call customer service. See *Product Technical Support* on page 1-5 of this manual.
- 3 If all of the above remedies do not work, you may need to replace the touchscreen. Replacement Touchscreen kits are available through Parker.

## **Resolving Problems after Start Up**

This section describes problems that may occur after startup and details the solutions to these problems.

#### The display appears to be blank or very dim

- 1 Check to see if the power switch is in the on position, and the LED Power indicator on the back of the PA2 PowerStation is lit.
- 2 If the PA2 PowerStation is not operating properly, restart the unit.
- 3 If the screen still appears to be blank or very dim, and the unit has been in operation continuously for a long time, replace the backlight bulb. Replacement backlight bulb kits are available through Parker for the 10" and 15" models. You may not replace the backlight bulbs on the 6", and 8" models.

The ROM-DOS prompt "C:\" is displayed instead of the MachineShop Shell Main Menu

- 1 If the PA2 PowerStation appears to be operating correctly otherwise, restart the unit.
- 2 Make sure that the MachineShop Shell software is being loaded.
  - a. Verify that the following lines appear in the AUTOEXEC.BAT file.
  - b. Verify that the lines do **not** have the word "REM" in front of them:
    - CD \CTC PSU
- 3 The AUTOEXEC.BAT file may be corrupted or may have been modified. See *Appendix B* for information about the command lines that should appear in the AUTOEXEC.BAT file.

#### A USB keyboard or mouse doesn't work

- 1 The keyboard or mouse is defective.
- 2 Try a different brand. Some brands of keyboard and mice may not be recognized by the Legacy Keyboard/Mouse BIOS function.

#### The Ethernet port doesn't work

- 1 Make sure the Ethernet cable is plugged in.
- 2 Make sure that the networking software is loading properly. Verify that the following lines appear in the AUTOEXEC.BAT file and at least one of the two lines do **not** have the word "REM" in front of it as appropriate:

CALL C:\NET\NET.BAT LH C:\NET\TCPIP.EXE

See *Appendix B* for information about the command lines that should appear in the AUTOEXEC.BAT file.

3 Make sure that you properly configured the networking software. See *Configuring the Ethernet Interface* on page 3-5 of this manual for a list of the drivers that configure your Ethernet interface.

## **Accessing the PowerStation Utilities**

The PA2 PowerStation is shipped with the PA2 PowerStation Documentation and Utilities CD. This CD contains all of the dimensional drawings, software, and drivers needed for the PA2 PowerStation.

If any of the software on your system becomes lost or corrupted, you can reinstall it from this distribution disk.

## **Ordering Replacement Components**

The PA2 PowerStation is designed to be a simple yet reliable unit to maintain. However, if you need to purchase replacement components for the PowerStation, Parker carries additional CF cards for replacement or additional use..

| Component                 | Description                                                                                                    |
|---------------------------|----------------------------------------------------------------------------------------------------|
| CompactFlash (CF)<br>card | If you need additional storage capacity, you can<br>purchase additional Compact Flash cards from<br>Parker.        |
|                           | You should purchase at least one additional com-<br>pact flash card to serve as a backup for your pri-<br>mary CF. |
|                           | See page 4-3, for instructions on how to replace CF cards.                                                         |

# **POWERSTATION SPECIFICATIONS**

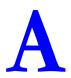

This appendix outlines important specifications for the PowerStation. It is a good idea to familiarize yourself with the specifications before operating your unit.

- Physical Specifications
- Display Specifications
- Environmental Specifications
- Electrical Specifications
- Testing Specifications
- Faceplate Chemical Resistance

# **Physical Specifications**

Physical specifications include the PowerStation's CPU, memory specifications, display types, storage capacity, and other physical characteristics. These specifications are shown in Table A-1, below.

#### **Table A-1: Physical Specifications**

| Category                               | All units                                                                                                    |
|----------------------------------------|----------------------------------------------------------------------------------------------------|
| Operating<br>System                    | ROM-DOS 6.11                                                                                                    |
| CPU                                    | <ul> <li>AMD LX700 CPU, 433 MHz</li> <li>256KB L1 &amp; L2 Cache</li> </ul>                                                                                                    |
| Memory                                 | <ul> <li>Up to 1 GB DDR SDRAM Maximum</li> <li>400 MHz, PC 3200</li> <li>200-pin SODIMM Socket</li> </ul>                                                                                                    |
| BIOS                                   | Insyde XpressROM                                                                                                    |
| Storage                                | <ul> <li>256MB - 8G CompactFlash card</li> <li>Supports Type 1 and 2 CompactFlash cards</li> </ul>                                                                                                    |
| I/O Ports                              | <ul> <li>Two 9-pin serial ports (16550 compatible) <ul> <li>1 RS232</li> <li>1 RS232/422/485 (configurable)</li> </ul> </li> <li>One RJ45 Ethernet connector;<br/>Intel 82551ER 10/100 Base-T<br/>controller</li> <li>Two USB 2.0 ports</li> </ul> |
| Analog Video<br>Output (PA200<br>only) | One 15-pin female DSUB connector                                                                                                    |
| Dimensions<br>H x W x D                | PA200:<br>• 5.3"H x 6.1"W x 2.5"D<br>PA206:<br>• 6.0"H x 7.4"W x 3.0"D                                                                                                    |
|                                        | PA208:<br>• 7.6"H x 10.2"W x 2.2"D                                                                                                    |
|                                        | PA210:<br>• 11.0"H x 13.8"W x 3.2"D                                                                                                    |
|                                        | PA215:<br>• 13.3"H x 16.8"W x 4.6"D                                                                                                    |

| Category    | All units                     |
|-------------|-------------------------------|
| Weight      | PA200:<br>• 2.00 lbs/0.91 kgs |
|             | PA206:<br>• 2.56 lbs/1.16 kgs |
|             | PA208:<br>• 4.1 lbs/1.86 kgs  |
|             | PA210:<br>• 8.4 lbs/ 3.81kgs  |
|             | PA215:<br>• 13.8 lbs/6.26 kgs |
| Keyboard    | USB keyboard only             |
| Mouse       | USB mouse only                |
| Touchscreen | Analog Resistive              |
| Audible     | Piezoelectric Beeper          |

# **Display Specifications**

Display specifications include the type of monitor, size, resolution, and other display properties. These specifications are shown in the following tables. There is one table for each display size: 6", 8", 10", and 15".

Table A-2: PA206Q/V Display Specifications

| Property                 | PA206Q Description               | PA206V Description               |
|--------------------------|----------------------------------|----------------------------------|
| Туре                     | Active Color TFT                 | Active Color TFT                 |
| Display<br>Diagonal Size | 5.7"                             | 5.7"                             |
| Resolution               | QVGA (320 x 240)                 | VGA (640 x 480)                  |
| Brightness               | 470 NITS                         | 350 NITS                         |
| Bulb Life                | 75,000 hours                     | 75,000 hours                     |
| Viewing Angle            |                                  |                                  |
| Left/Right               | 70 <sup>0</sup> /70 <sup>0</sup> | 80 <sup>0</sup> /80 <sup>0</sup> |
| Up/Down                  | 70 <sup>0</sup> /50 <sup>0</sup> | 80 <sup>0</sup> /70 <sup>0</sup> |

#### Table A-3: PA208T Display Specifications

| Property                 | PA208T Description               |
|--------------------------|----------------------------------|
| Туре                     | Active Color TFT                 |
| Display<br>Diagonal Size | 7.5″                             |
| Resolution               | VGA (640 x 480)                  |
| Brightness               | 400 NITS                         |
| Bulb Life                | 50,000 hours                     |
| Viewing<br>Angle         |                                  |
| Left/Right               | 70 <sup>0</sup> /70 <sup>0</sup> |
| Up/Down                  | 60 <sup>0</sup> /65 <sup>0</sup> |

#### Table A-4: PA210T Display Specifications

| Property                 | PA210T Description |
|--------------------------|--------------------|
| Туре                     | Active Color TFT   |
| Display<br>Diagonal Size | 10.4"              |
| Resolution               | VGA (640 x 480)    |
| Brightness               | 200 NITS           |

| Property      | PA210T Description               |  |
|---------------|----------------------------------|--|
| Bulb Life     | 50,000 hours                     |  |
| Viewing Angle |                                  |  |
| Left/Right    | 70 <sup>0</sup> /70 <sup>0</sup> |  |
| Up/Down       | 50 <sup>0</sup> /60 <sup>0</sup> |  |

## Table A-5: PA215T Display Specifications

| Property                 | PA215T Description                               |
|--------------------------|--------------------------------------------------|
| Туре                     | Active Color TFT                                 |
| Display<br>Diagonal Size | 15.0"                                            |
| Resolution               | XGA (1024 x 768)<br>scaled to VGA (640 x<br>480) |
| Brightness               | 250 NITS                                         |
| Bulb Life                | 50,000 hours                                     |
| Viewing Angle            |                                                  |
| Left/Right               | 80 <sup>0</sup> /80 <sup>0</sup>                 |
| Up/Down                  | 80 <sup>0</sup> /60 <sup>0</sup>                 |

# **Environmental Specifications**

Even though the PA2 PowerStation is built to withstand harsh environments, limit the PowerStation's exposure to adverse conditions such as dust, oil, moisture, and corrosive vapors to minimize maintenance and repair costs.

Remember that the temperature within a protective enclosure is generally higher than the external temperature. Thus, if the PA2 PowerStation is operating inside an enclosure at temperature levels above its rated ambient temperature, you must cool the enclosure. The PowerStation conforms to the environmental specifications listed in Table A-6.

| Category                 | Specifications                                                                                                    |
|--------------------------|----------------------------------------------------------------------------------------------------|
| Operating<br>Temperature | 32 to 122°F (0 to 50°C) ambient (air temp. outside of PA2 backshell)                                                            |
| Storage<br>Temperature   | <ul> <li>-22 to 176°F (-30 to 80°C)</li> </ul>                                                                                  |
| Relative Humidity        | 0% to 95% non-condensing                                                                                                    |
| Shock Rating             | <ul> <li>10g peak; 11ms (operating)</li> <li>30g peak; 11ms (non-operating)</li> </ul>                                          |
| Operating Vibration      | • 5-500Hz: 0.5 grms random                                                                                                    |
| Faceplate<br>Design      | Tested for UL Type 4/4X or Type 12 Environment                                                                                  |
|                          | Warning: The PowerStation is rated NEMA Type 4/4X or Type 12 only if it is installed in a NEMA 4/4X or Type 12 rated enclosure. |

**Table A-6: Environmental Specifications Chart** 

# **Electrical Specifications**

The PA2 PowerStation's power supply automatically detects the input voltage level and adjusts accordingly. However, always use reliable sources of power, and isolate all communication cables from AC power lines to enhance noise immunity.

If possible, locate the PA2 PowerStation away from machinery that produces intense electrical noise (arc welders, etc.). Otherwise, isolate the input power to the PowerStation from the equipment generating electrical noise.

The PA2 PowerStation's electrical specifications appear in Table A-7.

| Category            | All units                                                                                                    |
|---------------------|----------------------------------------------------------------------------------------------------|
| Input voltage       | <ul> <li>PA200 &amp; PA206:</li> <li>12/24 VDC @ 18W<br/>(Range: min 11 VDC, 28 VDC max)</li> <li>PA208, PA210 &amp; PA215:</li> <li>24 VDC @ 22W<br/>(Range: min 18 VDC, 28 VDC max)</li> </ul>                                 |
| Fuse                | Littlefuse Nano SMF Slow Blow Type fuse. The part number is R454 002.                                                                                                    |
| Heat<br>Dissipation | <ul> <li>PA200:</li> <li>4.5 watts maximum</li> <li>PA206:</li> <li>5.8 watts maximum</li> <li>PA208:</li> <li>7.8 watts maximum</li> <li>PA210:</li> <li>8 watts maximum</li> <li>PA215:</li> <li>25.5 watts maximum</li> </ul> |

**Table A-7: Electrical Specifications Chart** 

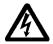

Caution: Do not apply AC power to the unit or damage may occur.

# **Testing Specifications**

The PA2 PowerStation conforms to the testing specifications listed below. Table A-8, shows the European community immunity and emission standards for electronic equipment: EN61000-6-2 (2001) and EN55011 (A2: 2002).

| Test                                    | Specification |
|-----------------------------------------|---------------|
| ESD immunity                            | EN61000-4-2   |
| RF immunity                             | EN61000-4-3   |
| Electrical fast transient/burst         | EN61000-4-4   |
| Surge immunity                          | EN61000-4-5   |
| RF common mode immunity                 | EN61000-4-6   |
| Power frequency magnetic field immunity | EN61000-4-8   |
| Voltage dip and interrupt immunity      | EN61000-4-11  |
| Conducted & radiated emissions          | EN55011       |

Table A-9, shows the mechanical testing specifications.

**Table A-9: Mechanical Testing Specifications** 

| Test                      | Specification                 |
|---------------------------|-------------------------------|
| Operating vibration       | 0.5 grms/MIL-STD-810F 514.3   |
| Mechanical shock          | IEC-68-2-27/MIL-STD-810 516.3 |
| Non-operational vibration | 1.0 grms/MIL-STD-810F 514.3   |

# **Faceplate Chemical Resistance**

The touchscreen of the PA2 PowerStation is resistant to the chemicals listed in Table A-10.

#### **Table A-10: Chemical Resistance Chart**

| Touchscreen Chemical F | Resistance            |                     |
|------------------------|-----------------------|---------------------|
| Acetone                | Sulfuric Acid 10%     | Motor oil           |
| МЕК                    | Hydrochloric Acid 10% | Gasoline            |
| Toluene                | Acetic Acid 10%       | Machine oil         |
| Methylene Chloride     | Phosphoric Acid       | Salad oil           |
| Isopropyl              | Sodium Hydroxide 10%  | Silicone            |
| Alcohol                |                       |                     |
| Xylene                 | Carbon Tetrachloride  | Silicone grease G31 |
| Hexane                 | Potassium Hydroxide   | Kerosene            |
| Butyl Cellosolve       | Ammonia Water 10%     | Gas oil             |
| Cyclohexanone          | Sodium Chloride 26%   | Silicone oil        |
| Trichloroethylene      | Zinc Chloride 81%     | Engine oil          |
| Ethanol                | Cottonseed Oil        | Cleanser            |
| Methanol               | Glycerin              |                     |
| Nitric Acid 10%        | Grease                |                     |

**Note:** Sustained exposure to brake fluid or Gunk<sup>®</sup> brand degreaser can cause damage to monitor materials.

All PA2 PowerStation surfaces exposed outside your enclosure are resistive to the following chemicals:

| Commercial glass cleaners     | Silicone based lubricant     |
|-------------------------------|------------------------------|
| Motor oil                     | Alcohol (ethyl, methyl)      |
| Ammonia (10% dilute solution) | Automatic transmission fluid |
| Diesel fuel                   | Hydraulic fluid              |
| Gasoline (leaded, unleaded)   |                              |

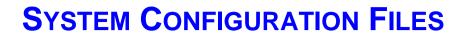

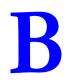

Appendix B specifies the contents of two configuration files, CONFIG.CTC and AUTOEXEC.CTC. Use this information to modify or correct the files CONFIG.SYS and AUTOEXEC.BAT on the PA2 PowerStation.

## **System Configuration Files**

Parker includes backup copies of the *CONFIG.SYS* file and *AUTOEXEC.BAT* file in the \CTCTEMP directory on your PowerStation's Compact Flash disk and on the PowerStation Start disk. These files are called CONFIG.CTC and AUTOEXEC.CTC.

## **CONFIG.SYS** File

SHELL=C:\COMMAND.COM /E:1024 /P FILES=30 BUFFERS=30 STACKS=9.256 DEVICE=C:\DOS\HIMEM.SYS DOS=HIGH UMB REM REM !!! NOTE !!! REM EMM386 can be used to free up more conventional memory for use by REM Interact, by allowing TSRs to be loaded high. Just remove the word REM 'REM' in front of the appropriate command, and adjust the REM parameters as required for your system's configuration. REM REM DEVICE=C:\DOS\EMM386.EXE NOEMS RFM REM IMPORTANT: Always include the NOEMS switch when using REM EMM386 with Interact. REM

## **AUTOEXEC.BAT File**

The PA2 PowerStation's AUTOEXEC.BAT file is listed below. The AUTOEXEC.BAT file that Parker supplies is located in the \CTCTEMP directory on the PowerStation's Compact Flash card in a file called AUTOEXEC.CTC.

| @ECHO OFF                                               |
|---------------------------------------------------------|
| REM ************************************                |
| REM PA PowerStation Autoexec.bat                        |
| REM MachineShop Suite 1.05                              |
| REM Copyright (c) 2004 CTC Parker Automation            |
| REM ************************************                |
| PROMPT \$p\$g                                           |
| PATH C:\;C:\DOS;C:\CTC                                  |
| SET TEMP=C:\DOS                                         |
| REM ************************************                |
| REM Touchscreen configuration options                   |
| REM ************************************                |
| SET TOUCH_ADDR=3E8                                      |
| SET TOUCH_IRQ=11                                        |
| REM ************************************                |
| REM Set up Interact environment variables for MS Shell. |
| REM ************************************                |
| SET INTERACT=C:\INTERACT                                |
| SET INTERACT_FILES=C:\INTERACT\APPFILES                 |
| SET INTERACT_STARTUP=C:\STARTUP                         |

| REM ************************************                                        |
|---------------------------------------------------------------------------------|
| REM Install PowerStation Special Functions                                      |
| REM ************************************                                        |
| LH C:\CTC\BIOSTSR                                                               |
| REM ************************************                                        |
| REM Verify running on a PA PowerStation                                         |
| REM ************************************                                        |
| C:\CTC\PACTRL -A -S                                                             |
| IF ERRORLEVEL 108 GOTO ERROR                                                    |
| REM ************************************                                        |
| REM If an external mouse is connected, MOUSE will install successfully          |
| REM and create a new MOUSE.INI file.                                            |
| REM ************************************                                        |
| CD \CTC                                                                         |
| IF EXIST C:\CTC\MOUSE.INI DEL C:\CTC\MOUSE.INI                                  |
| LH C:\CTC\MOUSE                                                                 |
| REM ************************************                                        |
|                                                                                 |
| REM Initialize touchscreen drivers.                                             |
|                                                                                 |
| SET TOUCH_PATH=C:\HAMMOUSE                                                      |
| CALL %TOUCH_PATH%\TS.BAT                                                        |
|                                                                                 |
| REM Load NETWORK drivers NOVELL                                                 |
| REM Remove REM on the CALL statement to load NOVELL network batch file.         |
| REM If used, this must be called BEFORE loading TCPIP.                          |
|                                                                                 |
| REM ************************************                                        |
| CD \NET                                                                         |
| CD \NET<br>REM CALL C:\NET\NET.BAT                                              |
| CD \NET                                                                         |
| CD \NET<br>REM CALL C:\NET\NET.BAT<br>REM ************************************  |
| CD \NET<br>REM CALL C: \NET\NET.BAT<br>REM ************************************ |
| CD \NET<br>REM CALL C: \NET\NET.BAT<br>REM ************************************ |
| CD \NET<br>REM CALL C: \NET\NET.BAT<br>REM ************************************ |
| CD \NET<br>REM CALL C: \NET\NET.BAT<br>REM ************************************ |
| CD \NET<br>REM CALL C: \NET\NET.BAT<br>REM ************************************ |
| CD \NET<br>REM CALL C: \NET\NET.BAT<br>REM ************************************ |
| CD \NET<br>REM CALL C: \NET\NET.BAT<br>REM ************************************ |
| CD \NET<br>REM CALL C: \NET\NET.BAT<br>REM ************************************ |
| CD \NET<br>REM CALL C: \NET\NET.BAT<br>REM ************************************ |
| CD \NET<br>REM CALL C: \NET\NET.BAT<br>REM ************************************ |
| CD \NET<br>REM CALL C: \NET\NET.BAT<br>REM ************************************ |
| CD \NET<br>REM CALL C: \NET\NET.BAT<br>REM ************************************ |
| CD \NET<br>REM CALL C: \NET\NET.BAT<br>REM ************************************ |
| CD \NET<br>REM CALL C: \NET\NET.BAT<br>REM ************************************ |
| CD \NET<br>REM CALL C: \NET\NET.BAT<br>REM ************************************ |
| CD \NET<br>REM CALL C: \NET\NET.BAT<br>REM AAAAAAAAAAAAAAAAAAAAAAAAAAAAAAAAAAAA |
| CD \NET<br>REM CALL C: \NET\NET.BAT<br>REM AAAAAAAAAAAAAAAAAAAAAAAAAAAAAAAAAAAA |
| CD \NET<br>REM CALL C: \NET\NET.BAT<br>REM ************************************ |
| CD \NET<br>REM CALL C: \NET\NET.BAT<br>REM ************************************ |

CLS ECHO. ECHO This CompactFlash is programmed ECHO for a PA PowerStation and is not ECHO compatible with this system. ECHO. ECHO The startup process has been ECHO halted. ECHO. :END